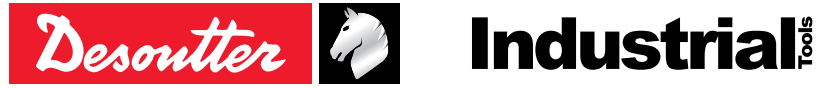

Printed Matter No. 6159925220\_EN Issue No. 05 Date 03/2021 Page 1/28

# **Cordless Angle Nutrunner**

# Product Instructions

EABS8-1500-4S 6151660870 EABS8-1500-4Q 6151660880 EABS12-1100-4S 6151660890 EABS12-1100-10S 6151660900 EABS12-1100-4Q 6151660910 EABS17-800-4S 6151660920 EABS17-800-10S 6151660930 EABS17-800-4Q 6151660940 EABS24-500-10S 6151660950 EABS24-500-4Q 6151660960

# **Model Part number**

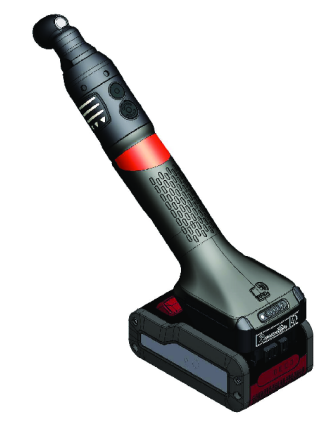

Download the latest version of this document at [http://www.desouttertools.com/info/6159925220\\_EN](http://www.desouttertools.com/info/6159925220_EN)

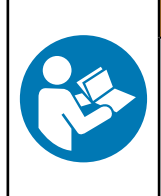

WARNING

**Read all safety warnings and instructions**

Failure to follow the safety warnings and instructions may result in electric shock, fire and/or serious injury.

**Save all warnings and instructions for future reference**

# **Table of Contents**

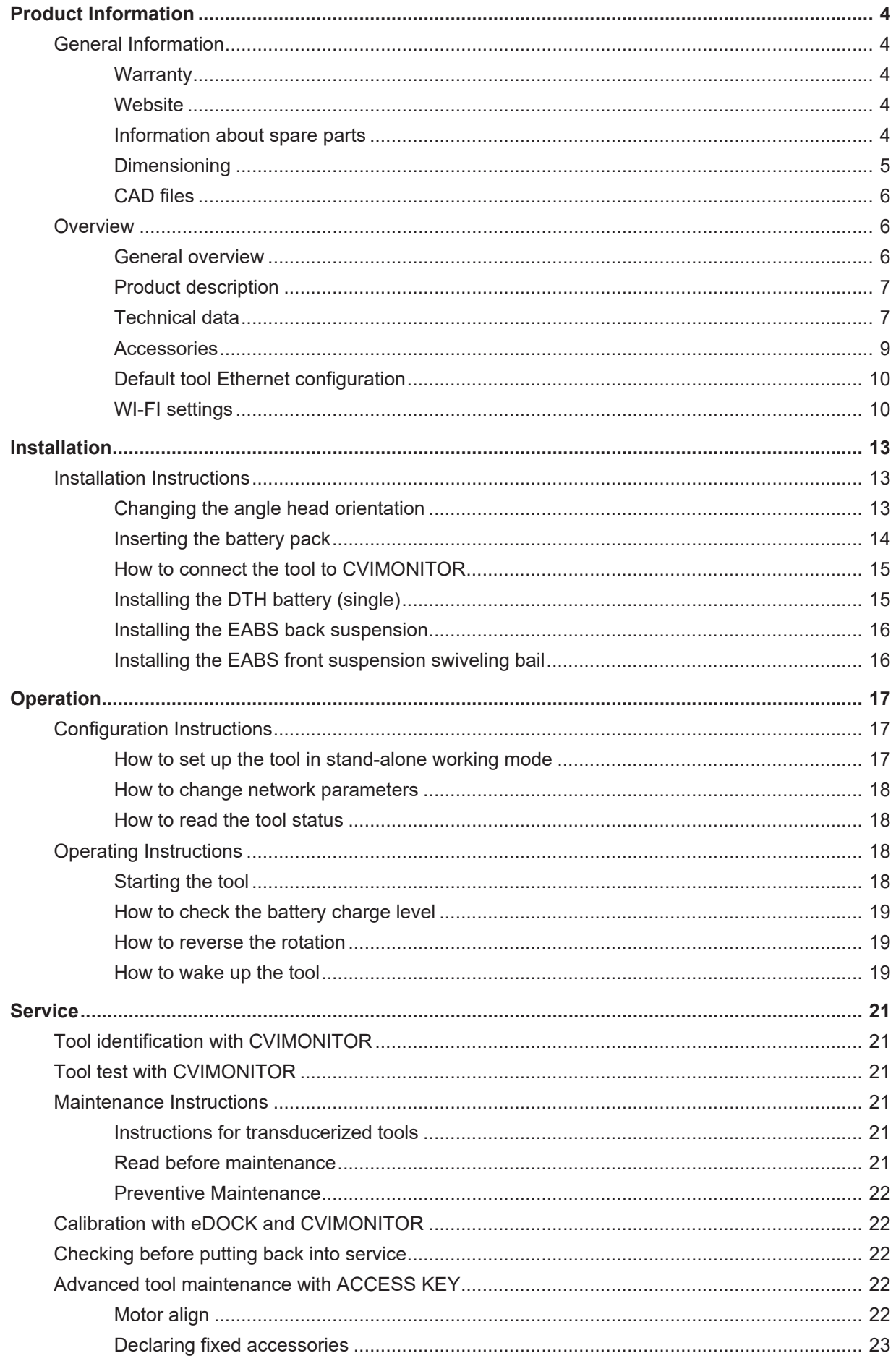

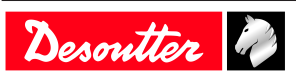

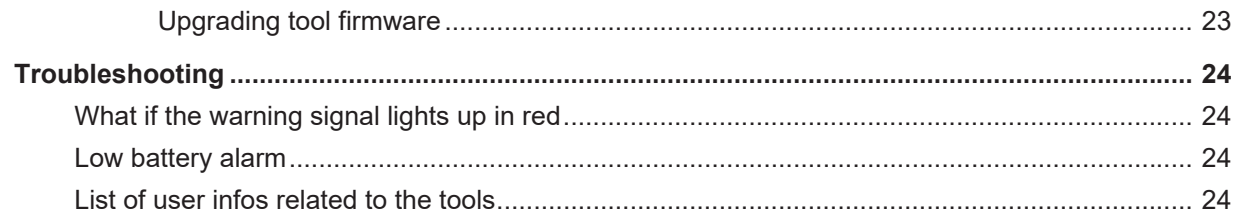

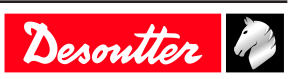

# <span id="page-3-1"></span><span id="page-3-0"></span>*General Information*

### **WARNING Risk of Property Damage or Severe Injury**

Ensure that you read, understand and follow all instructions before operating the tool. Failure to follow all the instructions may result in electric shock, fire, property damage and/or severe bodily injury.

- ► Read all Safety Information delivered together with the different parts of the system.
- ► Read all Product Instructions for installation, operation and maintenance of the different parts of the system.
- ► Read all locally legislated safety regulations regarding the system and parts thereof.
- ► Save all Safety Information and instructions for future reference.

### <span id="page-3-2"></span>**Warranty**

- Product warranty will expire 12 months after the product is first taken into use, but will in any case expire at the latest 13 months after delivery.
- Normal wear and tear on parts is not included within the warranty.
	- Normal wear and tear is that which requires a part change or other adjustment/overhaul during standard tools maintenance typical for that period (expressed in time, operation hours or otherwise).
- The product warranty relies on the correct use, maintenance, and repair of the tool and its component parts.
- Damage to parts that occurs as a result of inadequate maintenance or performed by parties other than Desoutter or their Certified Service Partners during the warranty period is not covered by the warranty.
- To avoid damage or destruction of tool parts, service the tool according to the recommended maintenance schedules and follow the correct instructions.
- Warranty repairs are only performed in Desoutter workshops or by Certified Service Partners.

Desoutter offers extended warranty and state of the art preventive maintenance through its Tool Care contracts. For further information contact your local Service representative.

### **For electrical motors:**

• Warranty will only apply when the electric motor has not been opened.

### <span id="page-3-3"></span>**Website**

Information concerning our Products, Accessories, Spare Parts and Published Matters can be found on the Desoutter website.

Please visit: [www.desouttertools.com](http://www.desouttertools.com).

### <span id="page-3-4"></span>**Information about spare parts**

Exploded views and spare parts lists are available in Service Link at [www.desouttertools.com.](http://www.desouttertools.com)

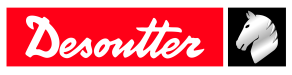

# <span id="page-4-0"></span>**Dimensioning**

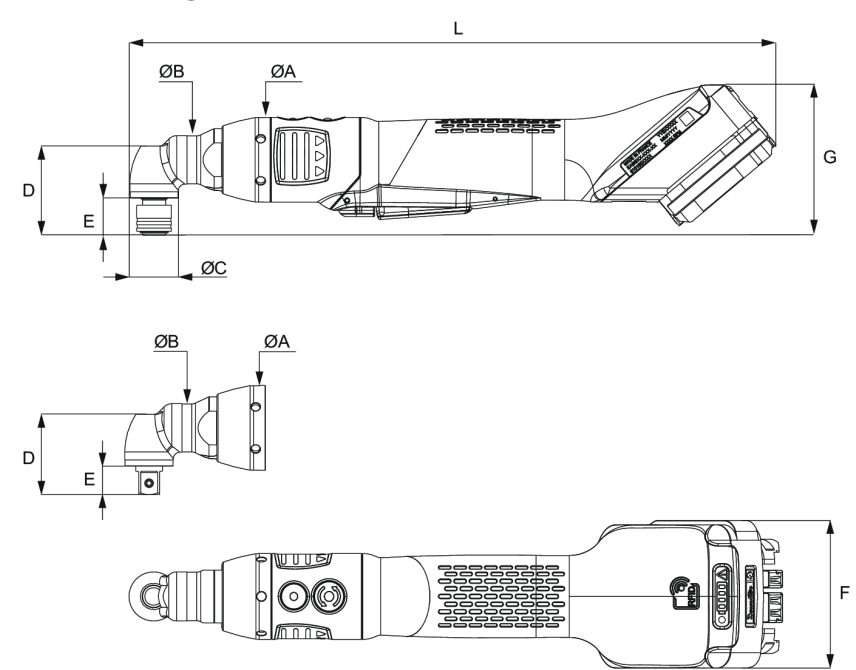

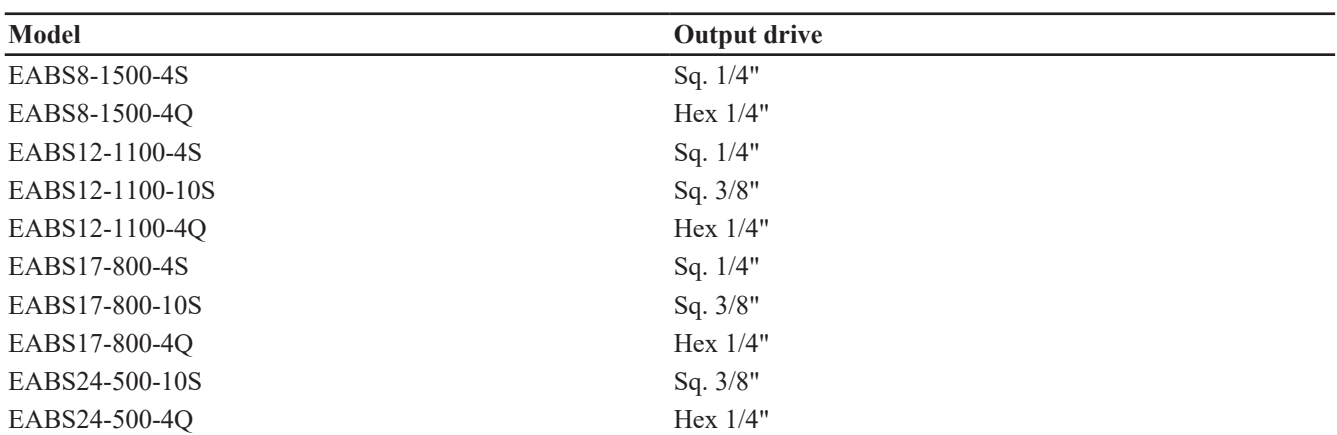

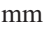

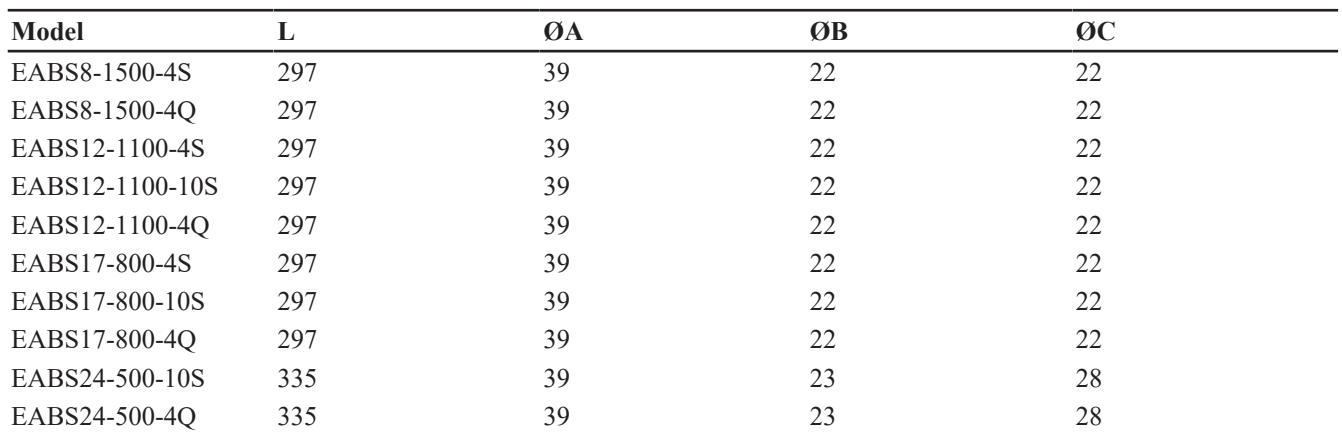

mm

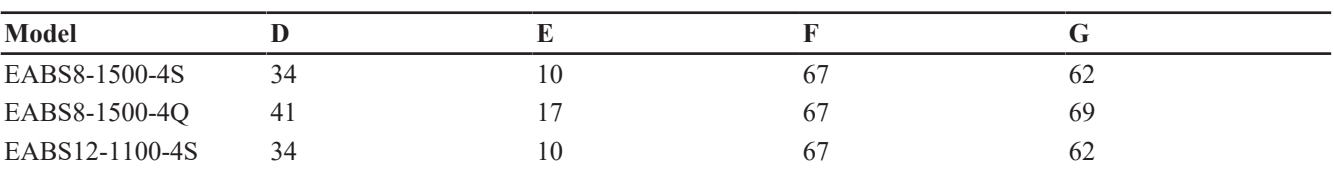

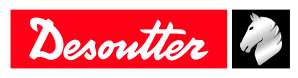

# **Product Information EN**

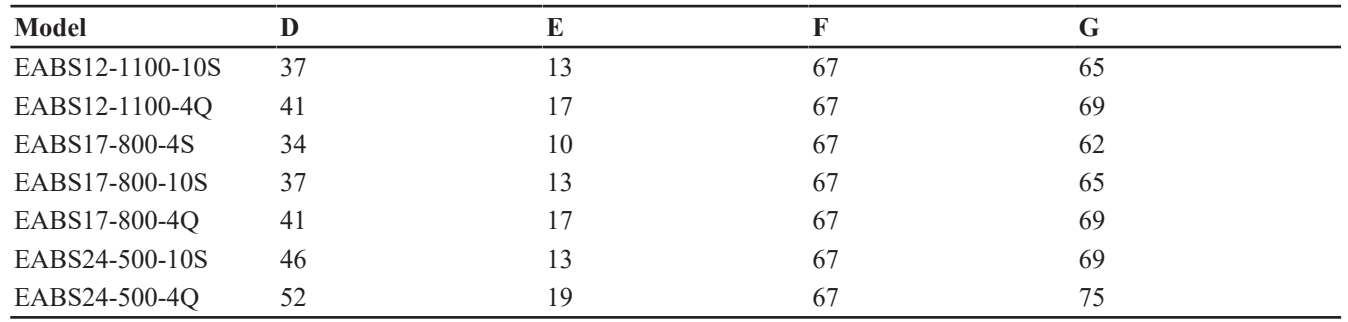

in.

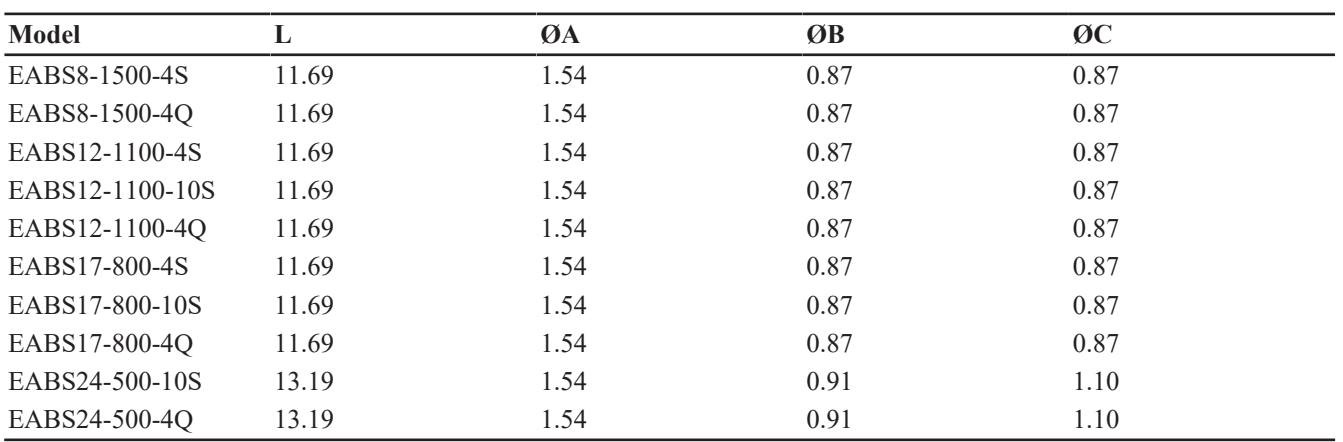

in.

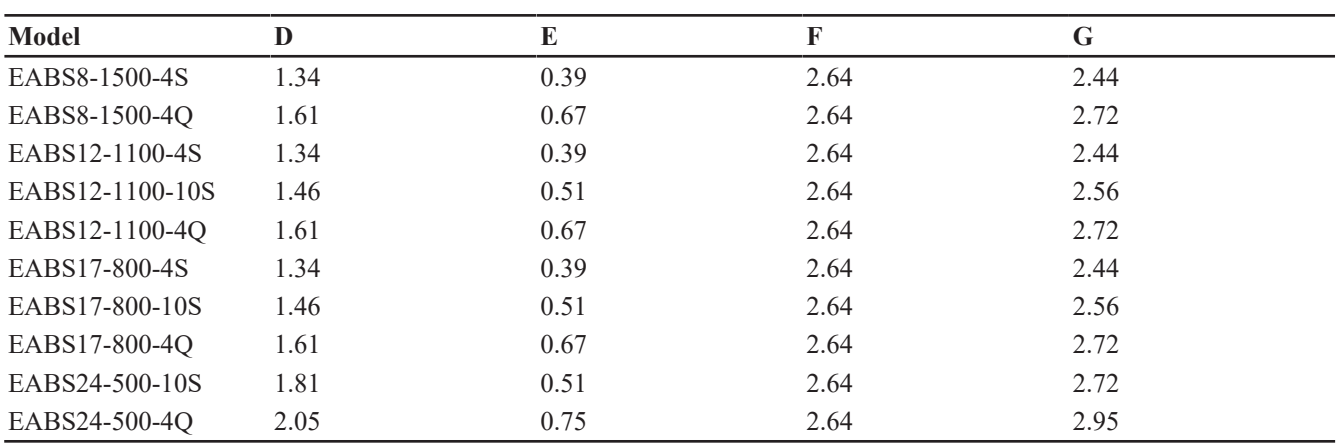

# <span id="page-5-0"></span>**CAD files**

For information about the dimensions of a product, see the Dimensional drawings archive: <https://www.desouttertools.com/resource-centre>

# <span id="page-5-1"></span>*Overview*

# <span id="page-5-2"></span>**General overview**

EABS tools are wireless angle-head nutrunners.

They are hand-held by the operator and powered by a Desoutter battery pack.

Psets and Assembly Processes can be set up with:

- CVI3 Vision
- CONNECT
- CVI CONFIG

Tightening reports, results and curves are collected by the system the tool is connected to.

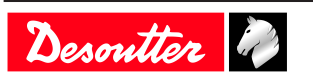

Tool maintenance can be done with eDOCK and CVIMONITOR software.

EABS tools can be used in stand-alone without communicating with systems.

The angle head can be oriented in 8 different positions each 45°.

The following models are equipped with *eCompass* feature.

- EABS8-1500-4S
- EABS8-1500-4Q
- EABS12-1100-4S
- EABS12-1100-10S
- EABS12-1100-4Q
- EABS17-800-4S
- EABS17-800-10S
- EABS17-800-4Q
- EABS24-500-10S
- EABS24-500-4Q

This feature is available for tools equipped with a gyroscope.

This feature is used to compensate any movement of the operator that might add or remove angle in the assembly. Moreover, an angle range (tool angle limits) is defined to stop the tightening if the operator movement is outside this range.

This feature is programmable with CVI CONFIG software.

To use the feature with CVI3 controller, the EPOD model (EPOD 2 Compass) must be connected to the controller. To use the feature with Connect, the feature must be activated within CVI CONFIG.

### <span id="page-6-0"></span>**Product description**

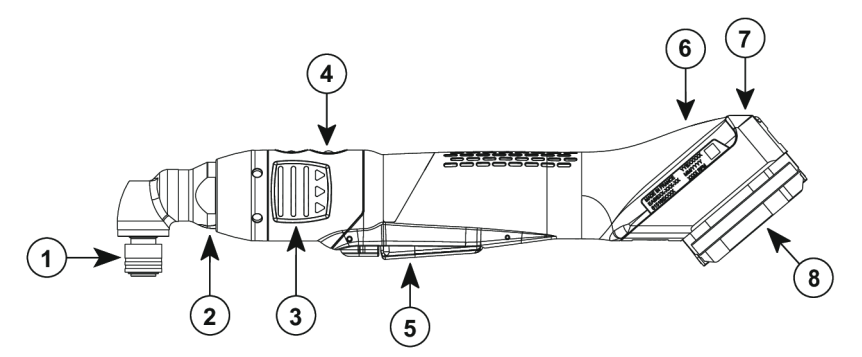

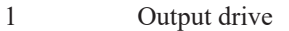

- 2 Front light
- 3 Reporting LEDs
- 4 Reverse button
- 5 Trigger
- 6 Contactless antenna
- 7 Tool and battery pack status
- 8 Battery footprint
- 

# <span id="page-6-1"></span>**Technical data**

*Voltage (V)*

 $18 \text{ V}$   $\overline{---}$  or 36 V  $\overline{---}$ 

### *Power consumption*

500 W

### *Torque range (Nm)*

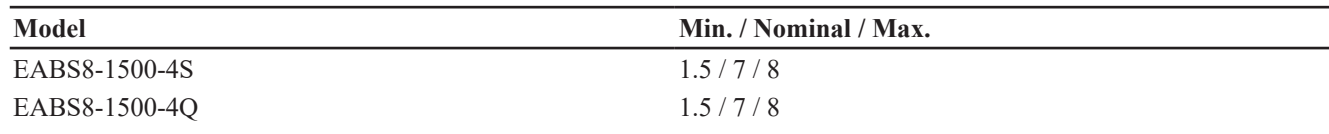

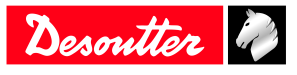

# **Product Information EN**

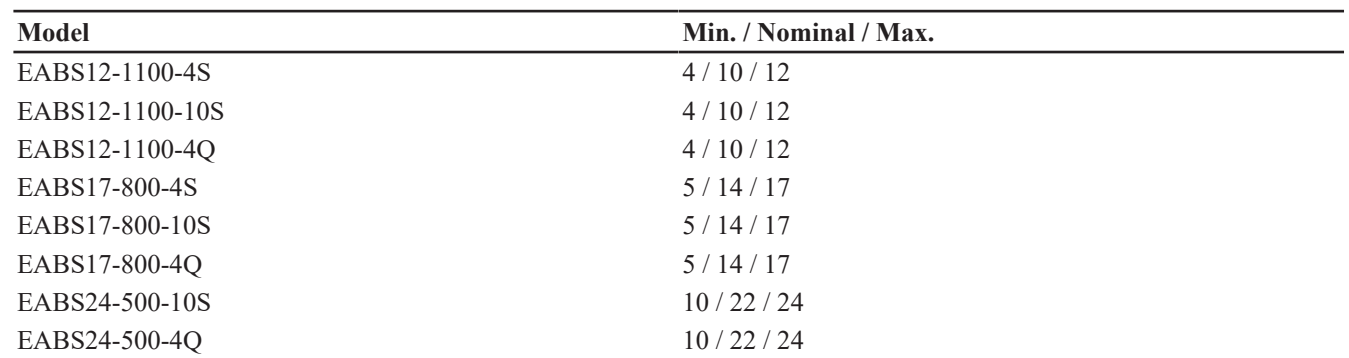

# *Torque range (ft.lb)*

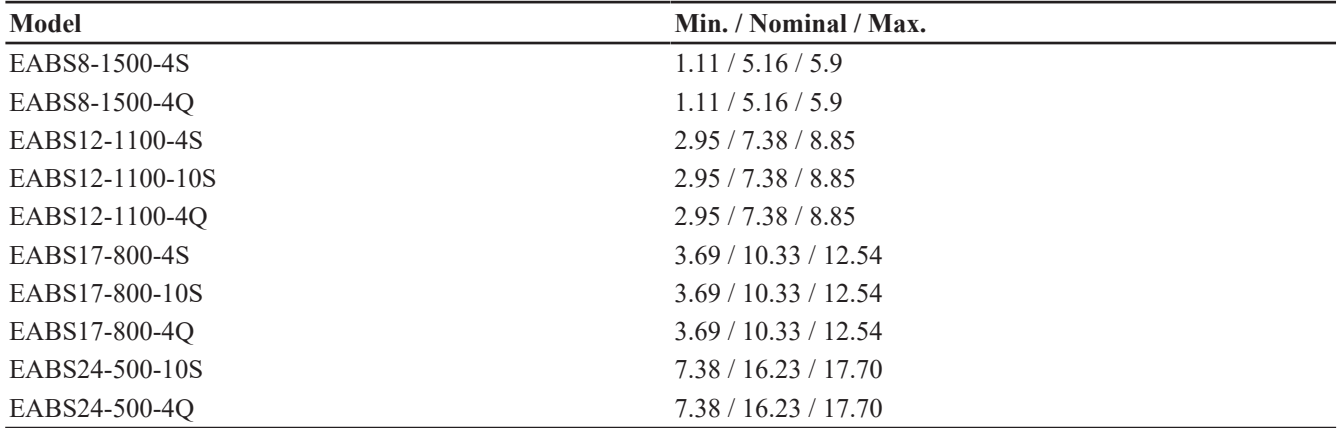

# *Rated speed (rpm)*

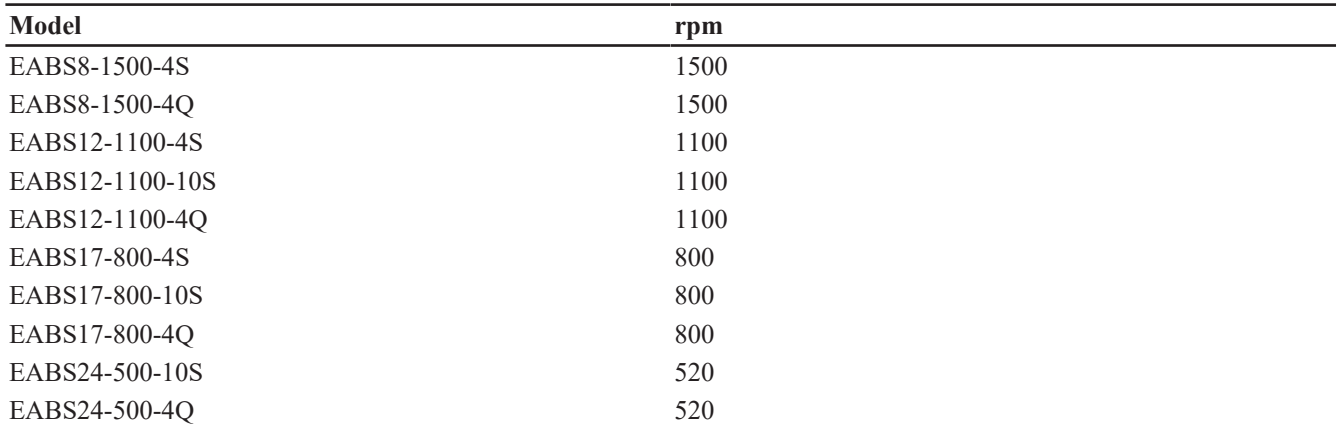

# *Weight (kg)*

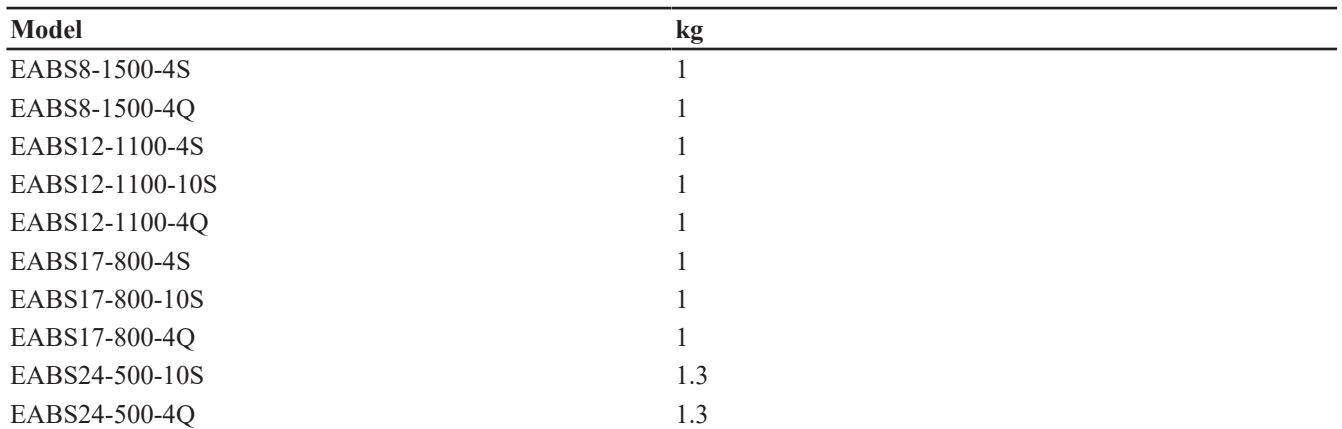

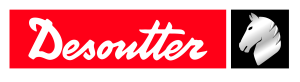

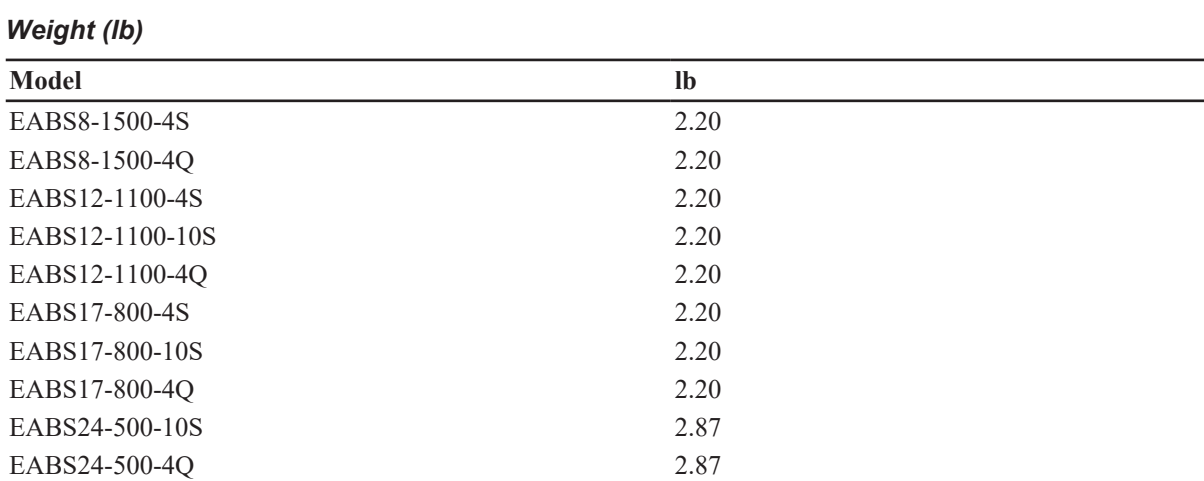

# *Wireless Communication specifications*

### **RFID 13.56 MHz**

Frequency: 13.553 MHz - 13.567 MHz H-Field: < 42 dBμA/m at 10 m

# **WIFI 2.4 GHz**

Frequency: 2400 MHz - 2483.5 MHz  $EIRP: < 20$  dBm

### **WIFI 5 GHz**

Frequency: 5150 MHz - 5350 MHz EIRP: < 20 dBm Frequency: 5470 MHz - 5725 MHz  $EIRP: < 20$  dBm

### *Storage and use conditions*

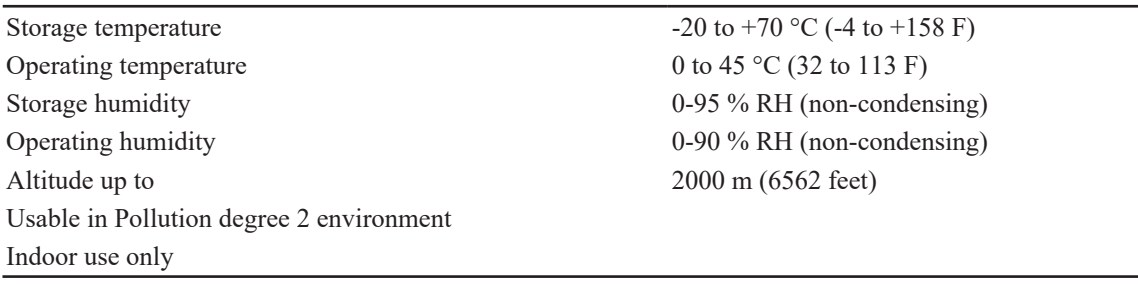

# <span id="page-8-0"></span>**Accessories**

# *Required accessories*

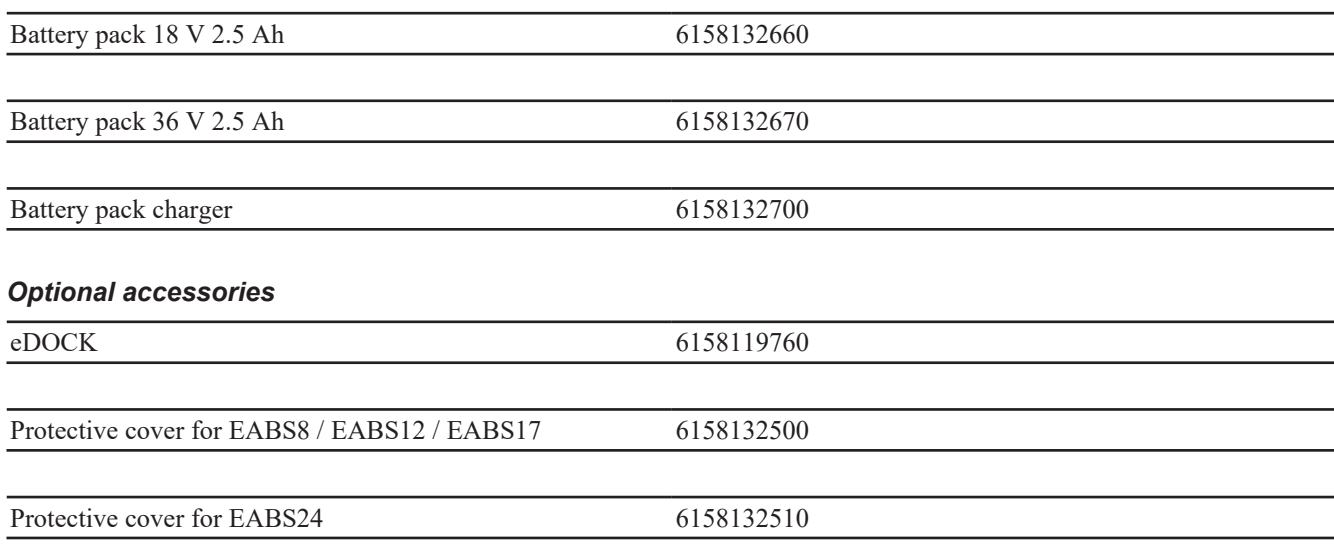

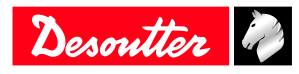

# **Product Information EN**

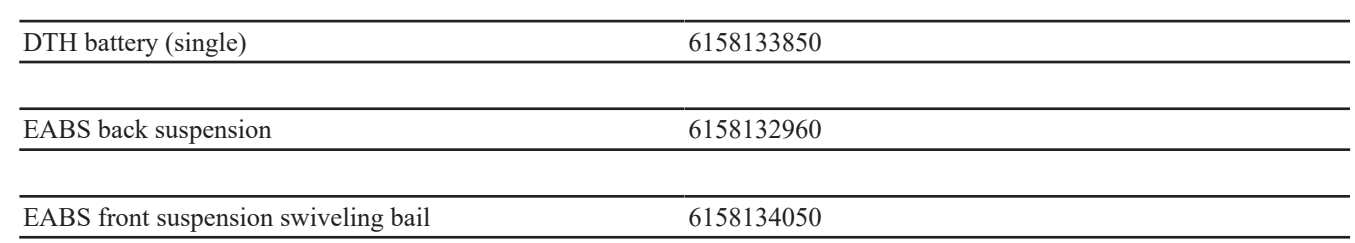

# <span id="page-9-0"></span>**Default tool Ethernet configuration**

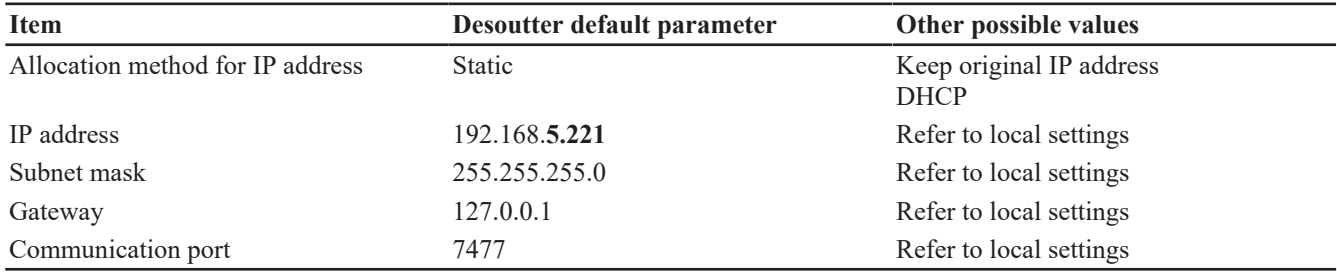

# <span id="page-9-1"></span>**WI-FI settings**

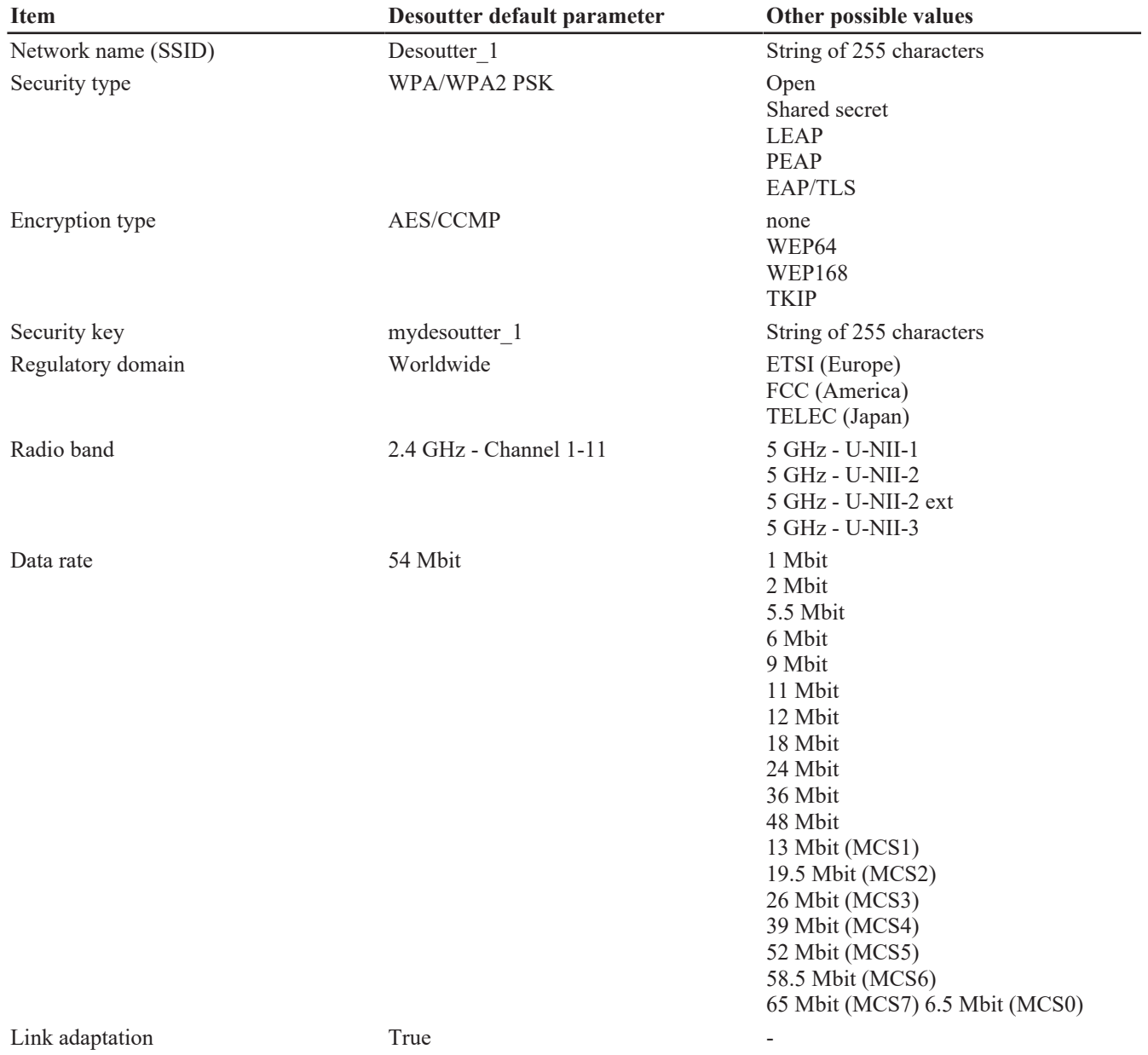

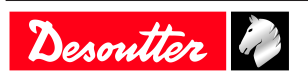

# **EN Product Information**

Desoutter

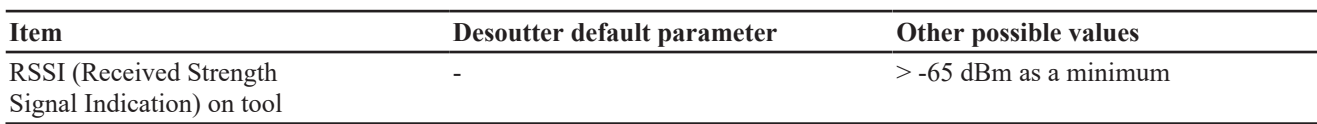

### **Regulatory domain**

A WLAN regulatory domain can be defined as a bounded area that is controlled by a set of laws or policies. Many countries follow standards set by FCC, ETSI, TELEC or worlwide.

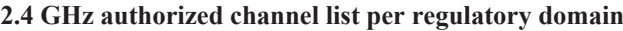

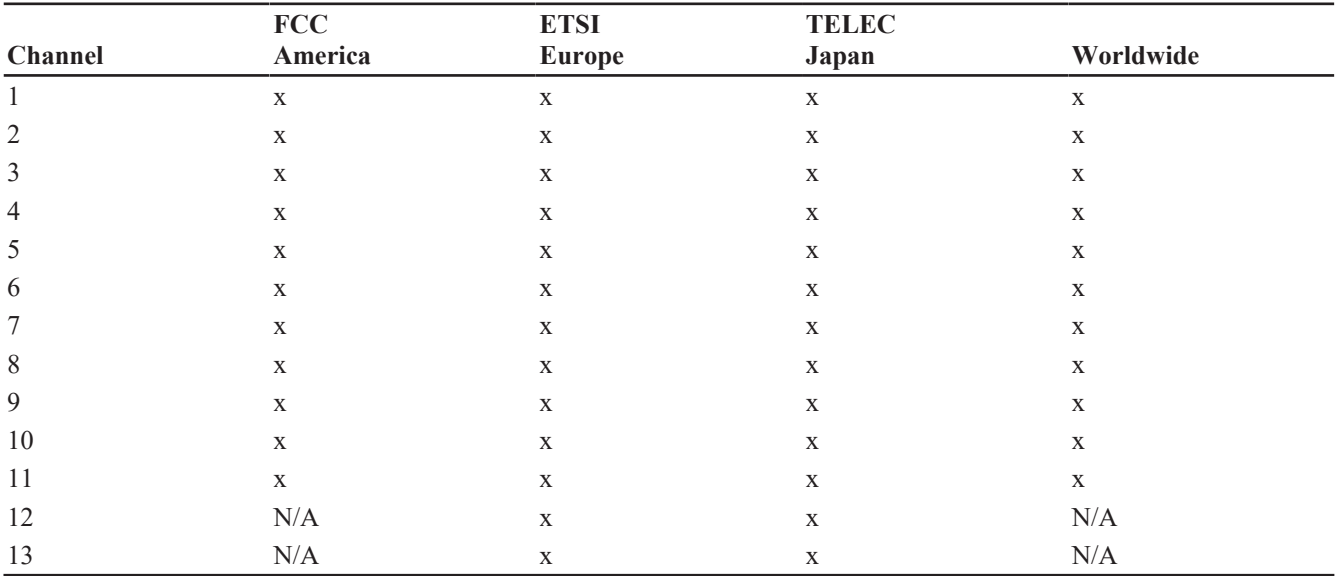

### **5 GHz authorized channel list per regulatory domain**

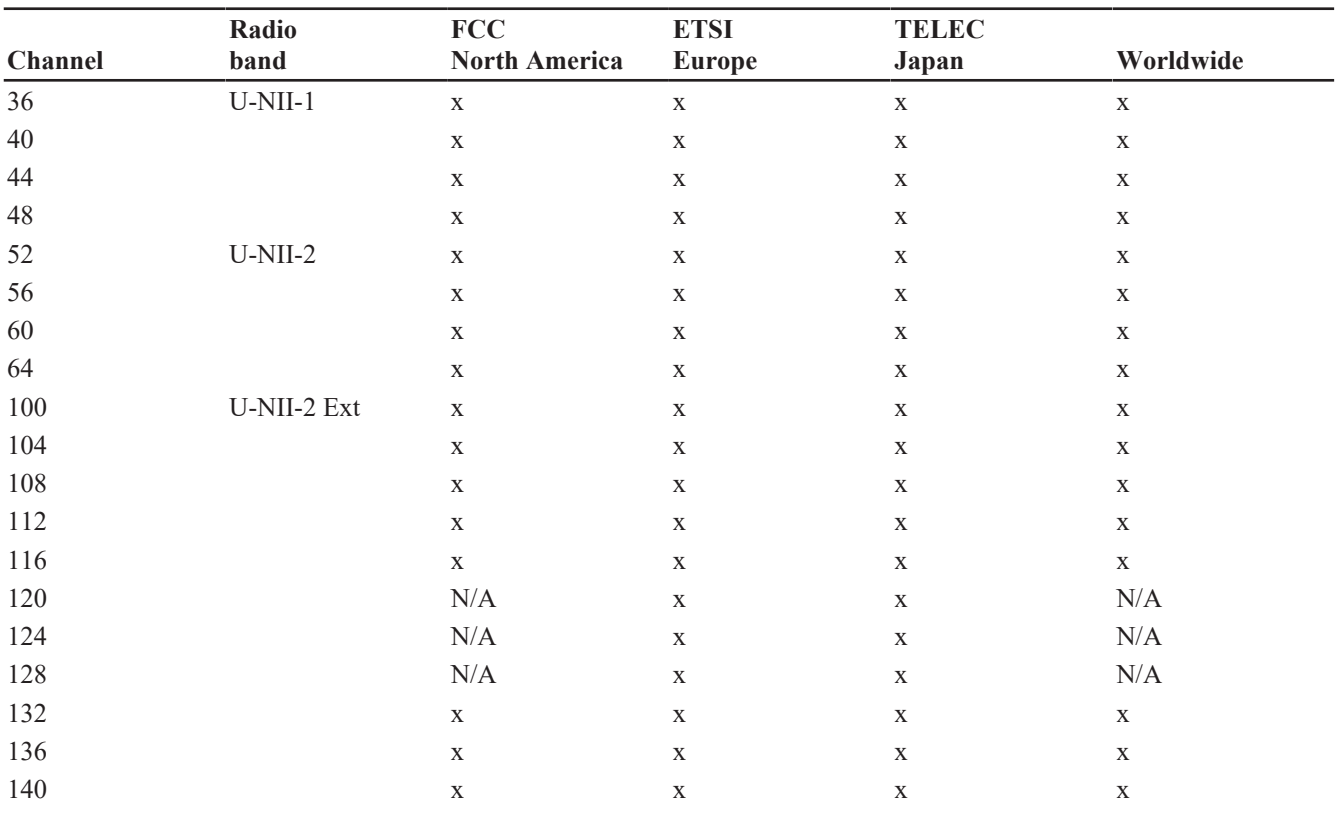

# **Product Information EN**

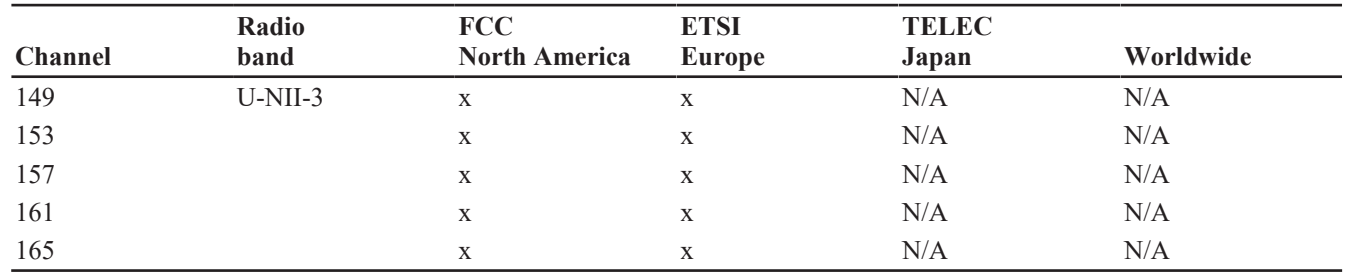

# <span id="page-12-0"></span>**Installation**

# <span id="page-12-1"></span>*Installation Instructions*

# <span id="page-12-2"></span>**Changing the angle head orientation**

See the instructions in the diagrams.

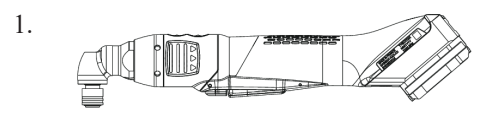

The angle head is in its standard position.

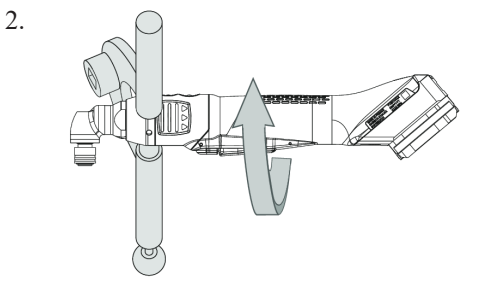

Use fixing clamps to unscrew the angle head in the clockwise direction.

3.

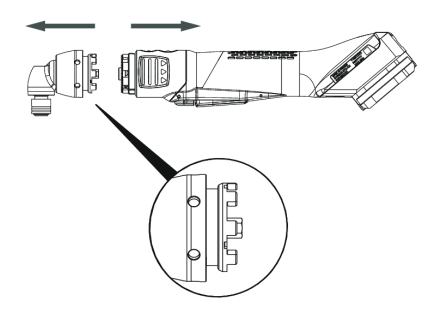

Disconnect the parts and locate the new position of the angle head.

4.

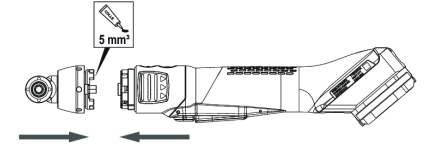

Re-mount the angle head. Apply 5 mm3 of Loctite 243 as shown in the diagram. Take care not to crush the wires.

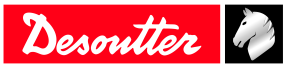

5.

6.

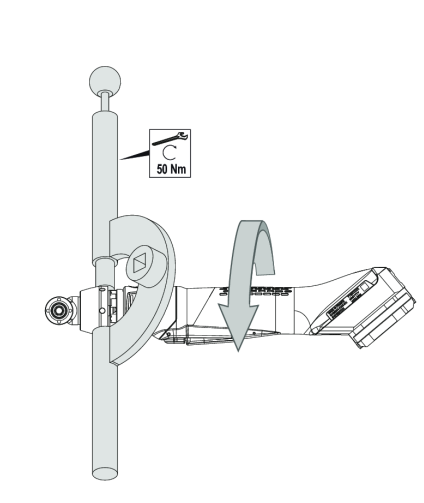

Use fixing clamps to tighten the angle head in the anticlockwise direction. Apply a torque of 50 Nm.

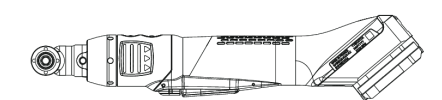

The angle head is in its new position.

### <span id="page-13-0"></span>**Inserting the battery pack**

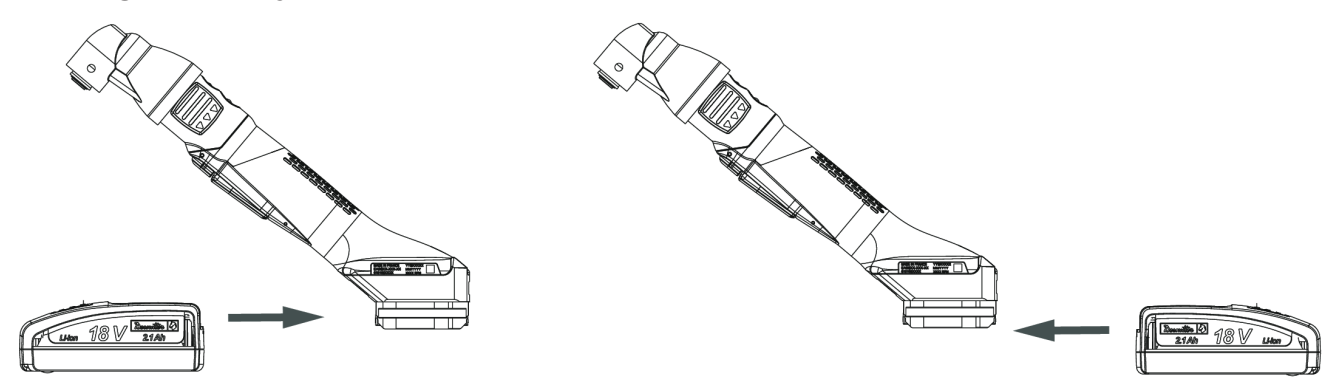

Insert the battery pack in front or behind the tool until a locking sound can be clearly heard.

There is no ON/OFF switch: the tool is ready to operate as soon as a battery pack is mounted.

When the tool is powered on, tool LEDs are blinking. *NOTICE* Usage recommendations for battery packs Ensure a longer service life of the battery pack.

► Unplug the battery pack when the tool is not used.

Do not leave the battery pack on the charger when the charger power supply is off.

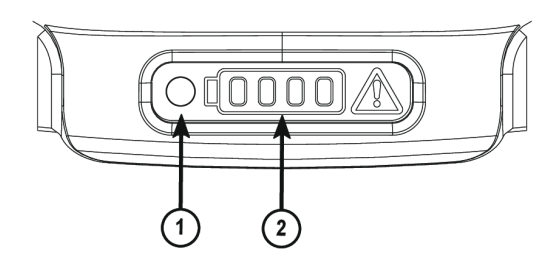

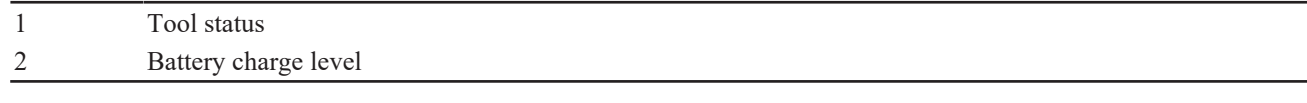

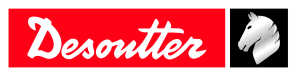

The LED of the tools status lights up in blue. The LEDs of the battery charge level are lit.

# <span id="page-14-0"></span>**How to connect the tool to CVIMONITOR**

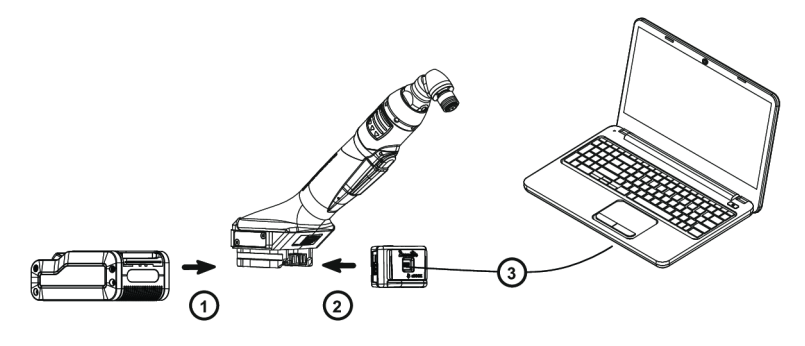

Plug a battery pack to the tool.

Connect eDOCK to the tool and to the USB port of the computer.

Respect the connection order.

Launch CVIMONITOR from the computer desktop.

Click **Tool** in the top bar.

Click **Select** to select the tool.

# <span id="page-14-1"></span>**Installing the DTH battery (single)**

Installation on a table

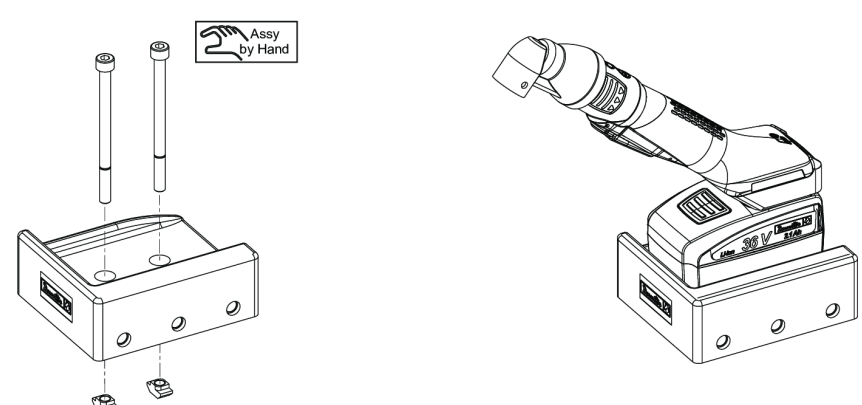

Installation on a rail

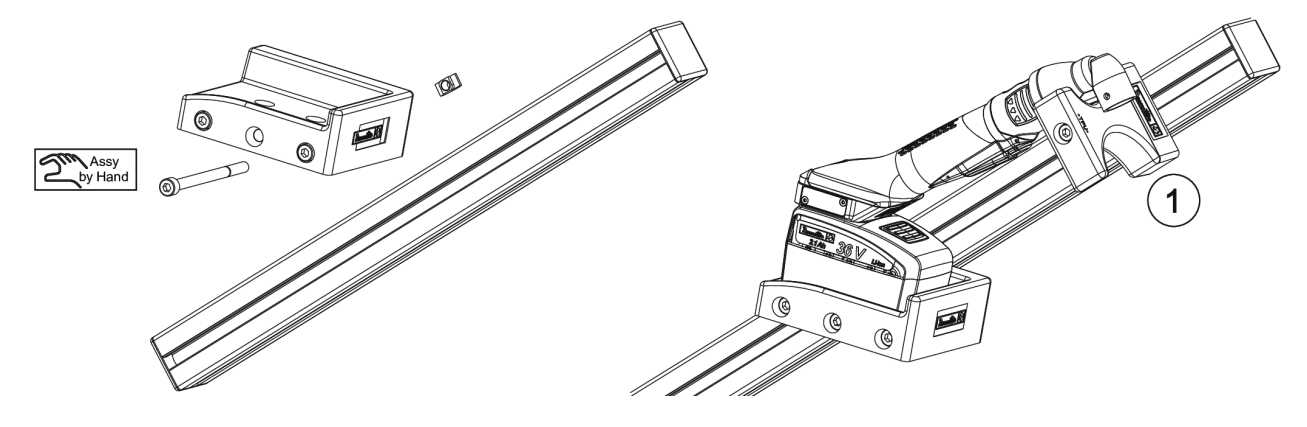

Note above that an additional accessory (1) is required to hold the tool. This Desoutter accessory can be ordered as 6158114110.

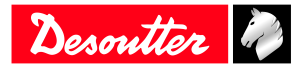

# <span id="page-15-0"></span>**Installing the EABS back suspension**

This accessory can only be mounted on a tool with a serial number starting from **19B63996**.

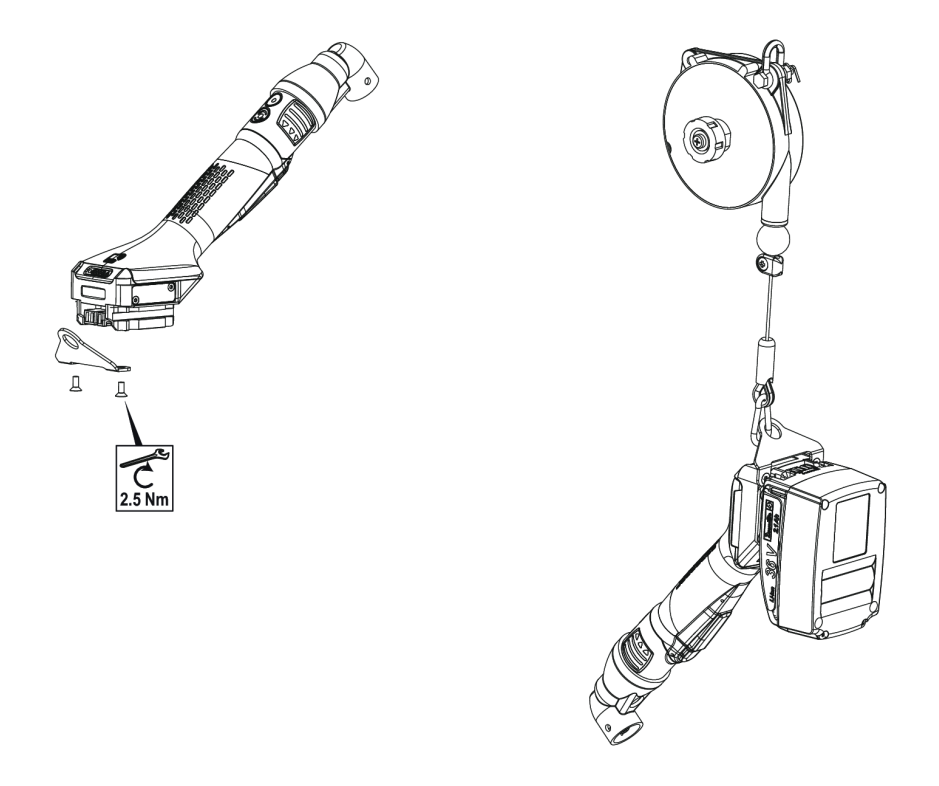

<span id="page-15-1"></span>**Installing the EABS front suspension swiveling bail**

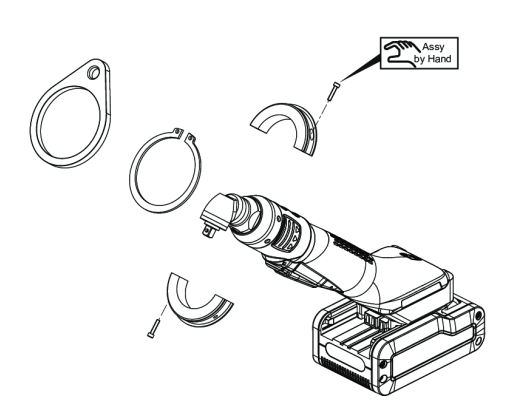

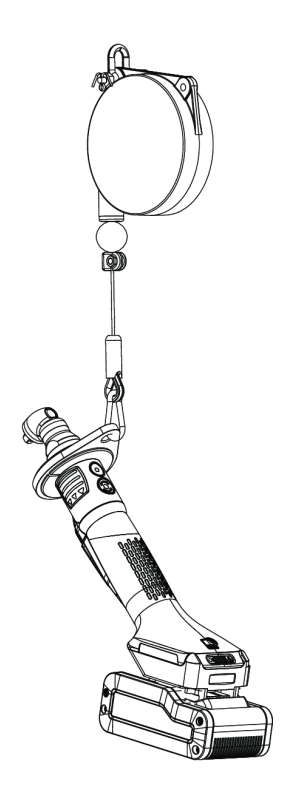

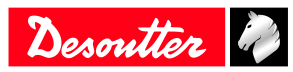

# <span id="page-16-0"></span>**Operation**

# <span id="page-16-1"></span>*Configuration Instructions*

# <span id="page-16-2"></span>**How to set up the tool in stand-alone working mode**

Changing the tool working mode will erase the Pset, the results and curves present in the tool memory.

### Launch CVIMONITOR.

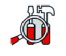

Click this icon.

### Click **Tool working mode**.

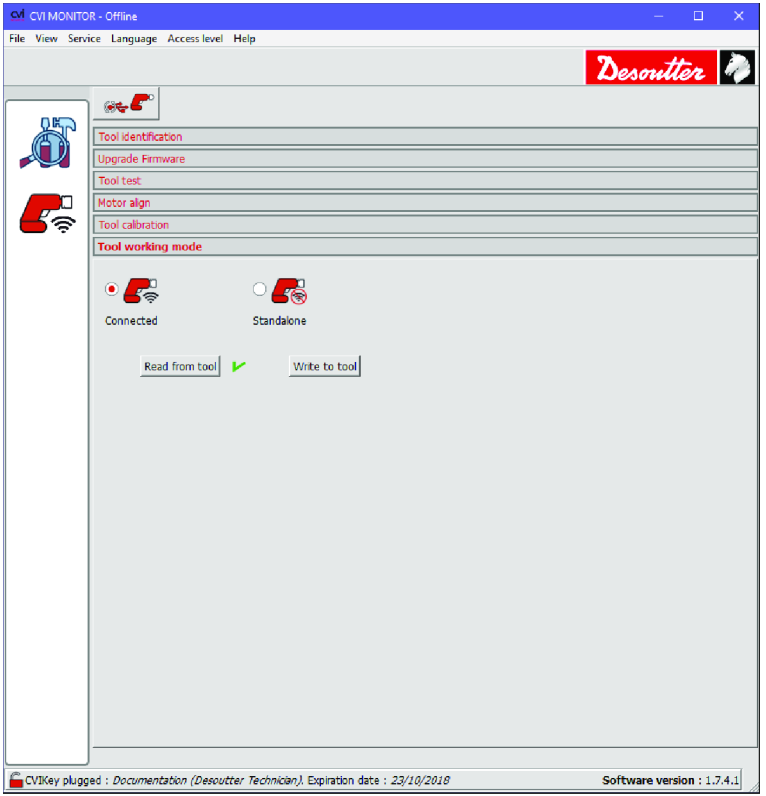

Tick **Standalone**. Click **Write to tool**. Click **File > Exit** to quit.

### **How to set up parameters**

Plug the eDOCK to the tool and connect it to the USB port of the computer where CVI CONFIG is installed. Launch CVI CONFIG.

Go to the tree view area.

Create or select a "Factory / Assembly Line / Working area".

Right-click the "Working area" and add a product.

### Select **ExBC Standalone**.

Refer to **CVI CONFIG** Configuration manual available at<https://www.desouttertools.com/resource-centre>.

### **Instructions for use**

It is possible to change the Pset by connecting the tool to the computer via eDOCK and by using CVI CONFIG.

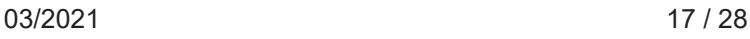

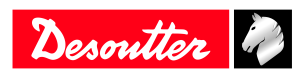

### <span id="page-17-0"></span>**How to change network parameters Via CVIMONITOR and eDOCK**

Refer to chapter *[How to connect the tool to CVIMONITOR \[Page](#page-14-0) [15\]](#page-14-0)*.

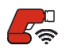

Click this icon.

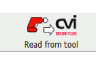

Click this icon to display the current parameters of the tool.

### Change the parameters.

Refer to chapters *[Default tool Ethernet configuration \[Page](#page-9-0) [10\]](#page-9-0)* and *[WI-FI settings \[Page](#page-9-1) [10\]](#page-9-1)*.

Check that IP address, subnet mask and port number of the controller/hub are compatible.

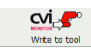

Click this icon to write the new parameters into the tool.

### **Via Easy Pairing**

When the pairing is done to CONNECT via RFID, WI-FI settings are directly written to the tool.

Network settings must have been done previously by using CVI CONFIG.

### <span id="page-17-1"></span>**How to read the tool status**

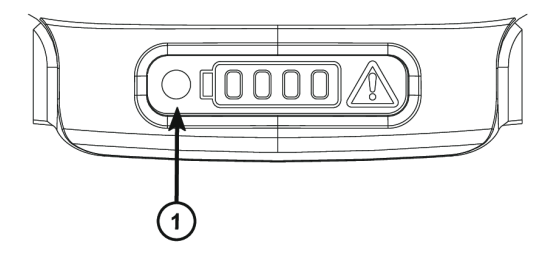

1 LED showing the tool status

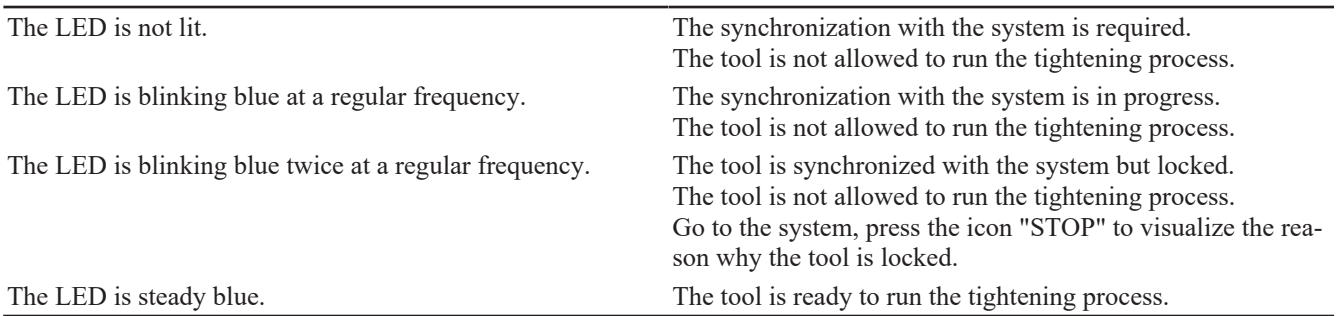

# <span id="page-17-2"></span>*Operating Instructions*

### <span id="page-17-3"></span>**Starting the tool**

Fit the tool with a suitable socket.

Select the appropriate program on the system.

Hold the tool by means of the handle and apply to the fastener to be tightened.

# **WARNING Risk Of Injury**

As the reaction force increases in proportion to the tightening torque, there is a risk of severe bodily injury of the operator as a result of unexpected behavior of the tool.

► Make sure that the tool is in perfect working order and the system is programmed correctly.

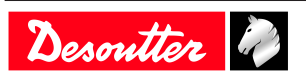

The white front light illuminates the area to tighten. Press the trigger to start the tool.

<span id="page-18-0"></span>**How to check the battery charge level**

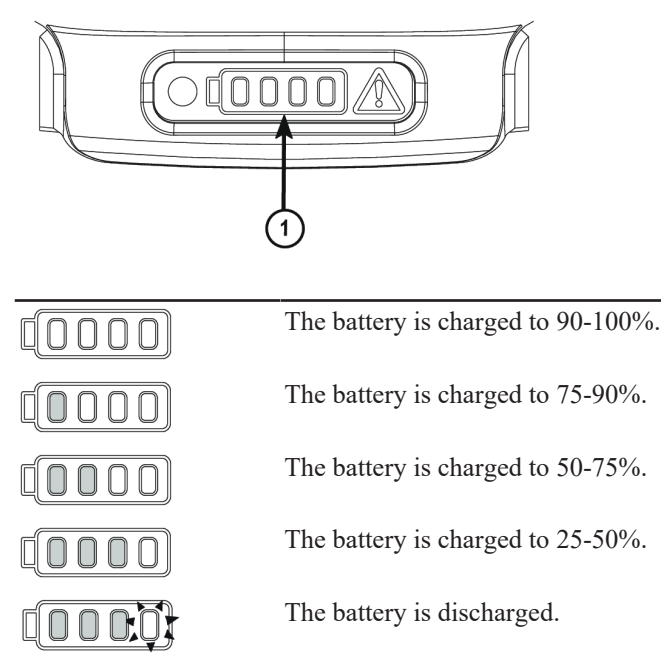

# <span id="page-18-1"></span>**How to reverse the rotation**

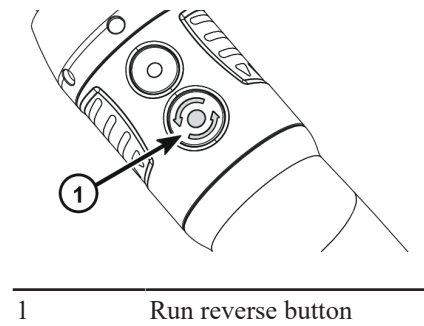

Press this button.

Red and green LEDs are blinking alternatively. Apply the tool to the fastener and press the trigger.

# <span id="page-18-2"></span>**How to wake up the tool**

Press the trigger or move the tool.

The WI-FI is de-activated after 5 minutes of inactivity.

Refer to "Power saving mode" configurable in CVI CONFIG.

Press the trigger or move the tool.

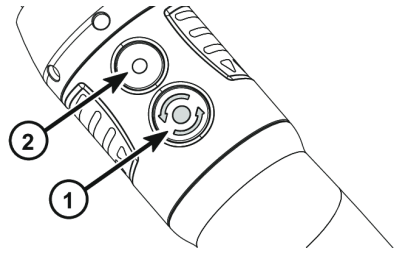

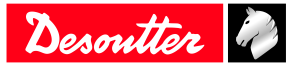

The tool powers off after 30 minutes of inactivity. Long press the reverse button (1). Refer to "Power off" configurable with CVI CONFIG.

Press the "Function" button (2).

Unplug and plug the battery pack.

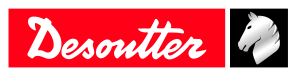

# <span id="page-20-0"></span>**Service**

# <span id="page-20-1"></span>*Tool identification with CVIMONITOR*

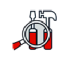

Click this icon.

### Click **Tool identification**.

Go to the bottom of the screen and click **Read tool.** A green tick indicates the reading is successful.

# <span id="page-20-2"></span>*Tool test with CVIMONITOR*

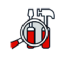

Click this icon.

Click **Tool test**.

Click **Start tool test**. LEDs start blinking. Press the triggers, the reverse button.

Click **Start audio test**. The tool emits a sound.

The green tick displayed indicates the function is working properly.

# <span id="page-20-3"></span>*Maintenance Instructions*

### <span id="page-20-4"></span>**Instructions for transducerized tools**

- Do not damage the wires when pulling out the connectors.
- Do not pull out the torque transducer wires.
- Ensure that wires are not crushed.

### <span id="page-20-5"></span>**Read before maintenance**

### **WARNING Connection Hazard**

The tool can start unexpectedly and cause severe bodily injury.

► Prior to any maintenance task, disconnect the tool.

Maintenance should be performed by **qualified personnel only**.

Follow standard engineering practices and refer to exploded views for disassembling and reassembling the different parts of the system.

Take into account the following instructions given in the exploded views.

Be cautious: when reassembling, tighten the right direction.

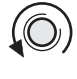

Left hand thread

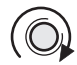

Right hand thread

When reassembling:

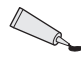

Apply the recommended glue.

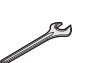

Tighten to the required torque.

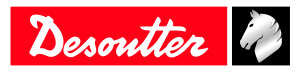

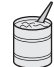

Lubricate with the required grease or oil. Do not apply too much grease on gears or bearings; a thin coat shall be sufficient.

# <span id="page-21-0"></span>**Preventive Maintenance**

### *Recommendations*

Overhaul and preventive maintenance are recommended at regular intervals once per year or after a maximum number of tightenings (refer to the table below) depending on which occurs sooner.

### *Maintenance frequency*

500,000 tightenings

# <span id="page-21-1"></span>*Calibration with eDOCK and CVIMONITOR*

The calibration procedure is recommended to compensate for any possible drift of the tool torque or after any change of tool element.

In the manual mode, the standard procedure is executed. Measurements and values are typed manually by the operator.

The equipment required is as follows:

- Tool equipped with a torque transducer in line
- CVIMONITOR
- Delta measuring unit

Click this icon.

### Click **Tool calibration**.

The standard procedure is as follows:

- 1. Select the Pset to execute.
- 2. Select the number of tightenings to perform (5 by default, 50 as a maximum). According to the test bench use, the tightening may be preceeded by a loosening.
- 3. Click "Start calibration".
- 4. Start performing the first loosening / tightening operation. The operation must be successful.
- 5. At the end of each operation, enter the torque value on the measuring unit.
- 6. When all operations are performed, a new calibration value is displayed.

### <span id="page-21-2"></span>*Checking before putting back into service*

Prior to putting the equipment back into service, check that its main settings have not been modified and that the safety devices work properly.

# <span id="page-21-3"></span>*Advanced tool maintenance with ACCESS KEY*

### Launch CVIMONITOR.

To activate the screens, you need to have an ACCESS KEY USB stick with the right profile (configured with the Desoutter CVIKEY software). If not, contact your CVIKEY manager for support.

### <span id="page-21-4"></span>**Motor align**

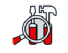

Click this icon.

### Click **Motor align**.

It is mandatory to calibrate the tools after a motor align.

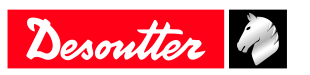

It is recommended to align the motor in case of motor, transducer or PCB change.

Before starting, press the trigger and **KEEP IT PRESSED DURING THE COMPLETE PROCESS**. If not, the tool could be severely damaged.

While pressing the trigger, click **Start motor align**.

The process will run during around 1 minute and will stop automatically.

Click "Stop motor align" to stop the process before the end.

Release the trigger.

### <span id="page-22-0"></span>**Declaring fixed accessories**

A fixed accessory mounted on a tool must be declared in this screen.

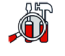

Click this icon.

### Click **Tool identification**.

Select the type of accessory and fill in the parameters.

Click **Write to tool**.

It is mandatory to calibrate the tool equipped with the fixed accessory before use.

# <span id="page-22-1"></span>**Upgrading tool firmware**

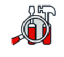

Click this icon.

### Click **Upgrade tool firmware**.

Contact your Desoutter representative to get the last firmware version.

Follow the instructions on screen.

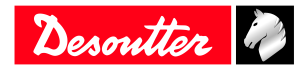

# <span id="page-23-1"></span><span id="page-23-0"></span>*What if the warning signal lights up in red*

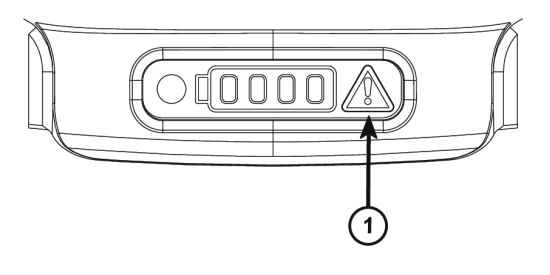

1 Warning signal

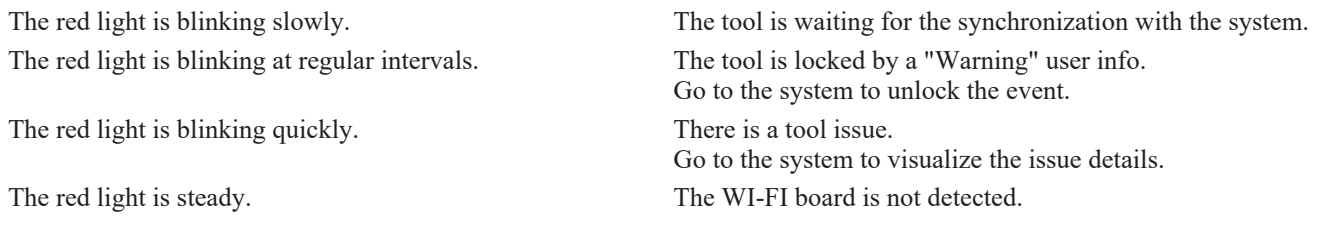

Contact your Desoutter representative to get more information and support.

# <span id="page-23-2"></span>*Low battery alarm*

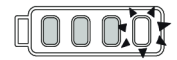

When the light on the right side illuminates in white, the battery pack must be reloaded.

# <span id="page-23-3"></span>*List of user infos related to the tools*

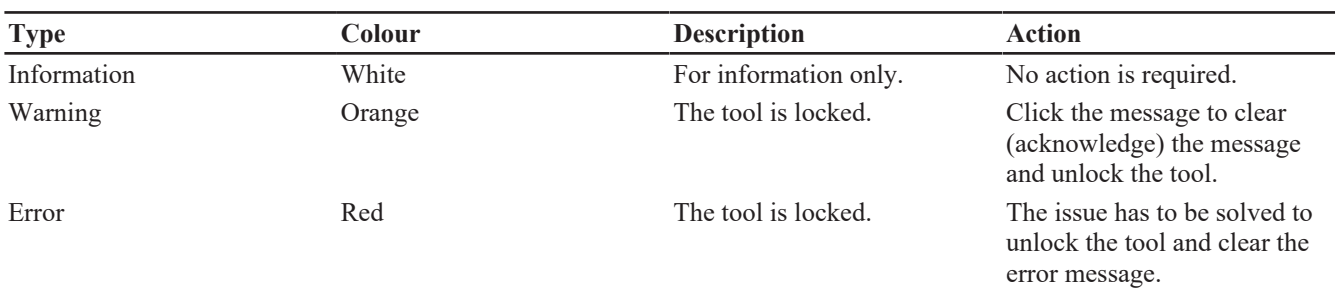

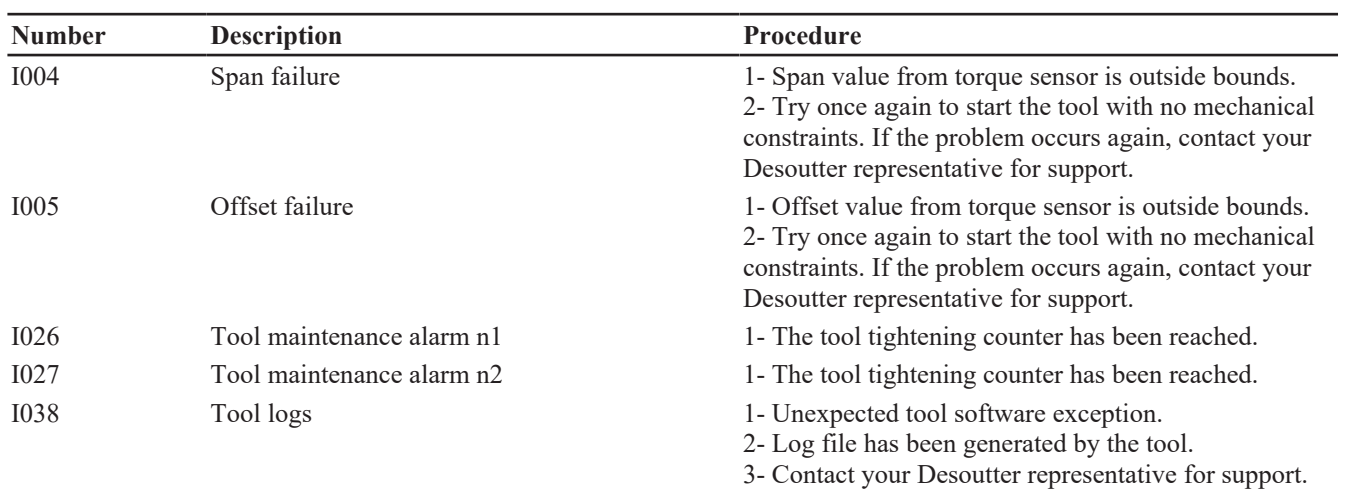

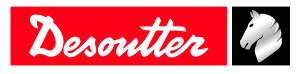

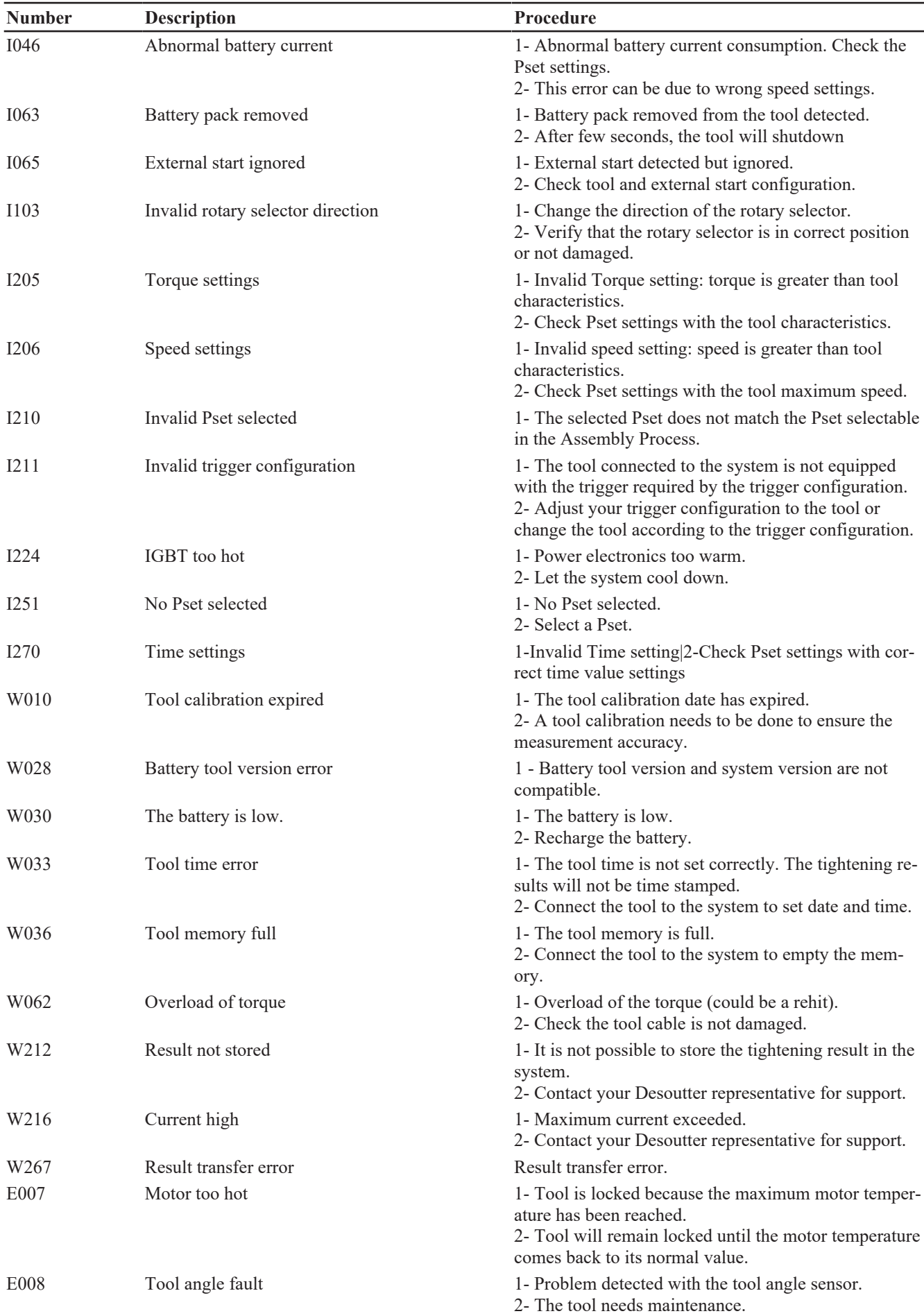

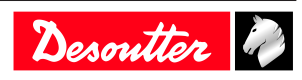

# **Troubleshooting EN**

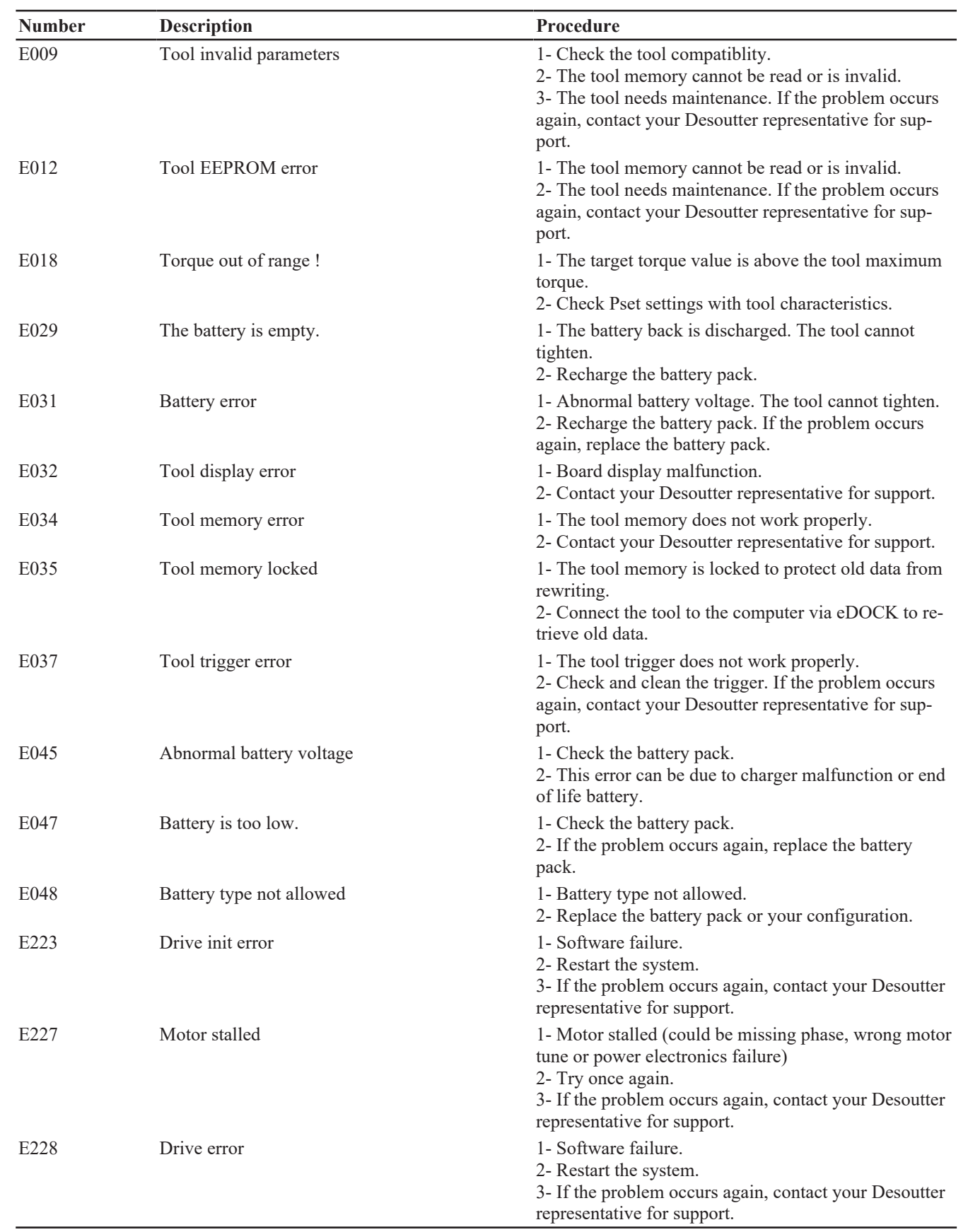

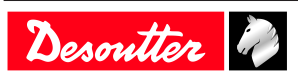

Founded in 1914 and headquartered in France, Desoutter Industrial Tools is a global leader in electric and pneumatic assembly tools serving a wide range of assembly and manufacturing operations, including Aerospace, Automotive, Light and Heavy Vehicles, Off-Road, General Industry.

Desoutter offers a comprehensive range of Solutions -tools, service and projects- to meet the specific demands of local and global customers in over 170 countries.

The company designs, develops and delivers innovative quality industrial tool solutions, including Air and Electric Screwdrivers, Advanced Assembly Tools, Advanced Drilling Units, Air Motors and Torque Measurement Systems.

**Find more on www.desouttertools.com**

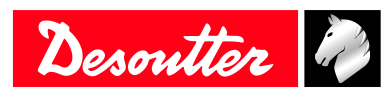

**More Than Productivity**